# FinishLynx Cross Country LapTime RFID System IPICO LITE READER Quick Start Guide

Verify that your system contains the components pictured below. If not, or if you need additional help, call: **USA 978-556-9780** 

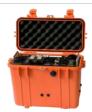

IPICO STK-Lite Reader

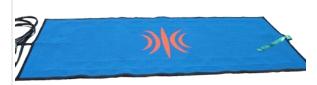

Antenna Mat(s) (2.40m x 1.20m)

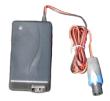

AC Power Supply/Charger

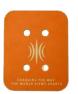

IPICO Shoe Tag(s)

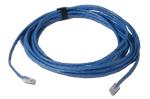

**Ethernet Cable** 

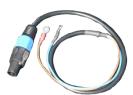

12v DC Battery Power Supply Connector

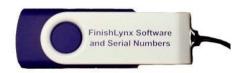

FinishLynx Resource USB Drive

# **Items Not Included**

- Computer (laptop recommended) running Microsoft Windows, with an Ethernet port and a USB port.
- Network Hub/Switch

**Optional:** IPICO Software (Dashboard/Tag Scanner) and Registration (USB) Reader

#### Introduction

In this quick start guide, you will learn how to set up and configure the FinishLynx LapTime plug-in, set up the IPICO RFID chip timing system, create a Map File and collect chip times.

For more detailed or advanced instructions, consult the <u>IPICO Sport Lite Reader</u> User's Manual.

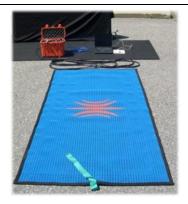

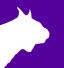

# Step 1: Prep the IPICO Equipment

- a. Always fully charge the battery when you first receive the unit. Time will depend on charger type used, but 16 hours is typical (Constant Voltage 13.8v type).
- See Map File for more information on Tag ID.

in a sequential manner.

Note: Always recharge within 24 hours after use.

# Step 2: IPICO Reader and Mat(s) Setup

Read the <u>IPICO Sports Lite Reader User's Manual</u> for best practices to avoid radio interference and optimal configuration using multiple mats (color order of mats and overlap are important to success of the system).

- a. Position the antenna mat(s) at the finish location.
- b. Position the IPICO reader in a safe, protected location near the finish area.
- Plug the mat(s) into the appropriate port(s) on the Reader.
- d. Connect the IPICO Reader to the power supply (a 12v DC battery can also provide power using the IPICO Battery power supply connectors.
- e. Connect the IPICO Reader to the network hub via an Ethernet (CAT5 or CAT6) cable.

b. Use a label maker to identify the Shoe Tags (chips)

- f. Do NOT turn on the reader until the computer is on and connected to the network.
- g. Power on the IPICO Reader and allow a minimum of 2 minutes for the system to boot and synchronize.
- h. Tune the antennas by pushing the Calibrate Antenna(s) switch.

# Step 3: Configure Network Settings for Reader and Computer

The FinishLynx computer and the IPICO Reader must be configured on the same network subnet (the first 3 numbers of the IP address must be the same) to allow communication. The IPICO Lite Reader IP address factory default is: 10.19.1.51.

To Change the IP Address of the IPICO Lite Reader

- a. Set the computer's IP address to the same subnet as the Reader:
  - i. From the Windows menu, navigate to the **Control Panel.**
  - ii. Double-click Network and Sharing Center.
  - iii. Click Change Adapter Settings.
  - iv. Right-click Local Area Connection, then Properties.
  - v. Select Internet Protocol Version 4 (TCP/IPv4) and then Properties.
  - vi. Click Use the following IP Address: and type:
    - IP address: 10.19.1.5Subnet mask: 255.0.0.0.
    - Click Ok, then Ok again.
- vii. From the Windows menu, navigate to the Windows Firewall.

- viii. Click **Turn Windows Firewall on or off.** Turn off the firewall for each network type.
- b. Open a web browser and type the IPICO Reader's IP address in the address bar: 10.19.1.51.
- c. Click **Ok** with a blank username/password.
- d. Click **Network** in the left menu pane.
- e. Enter a new IP address and subnet mask for the IPICO Reader that is compatible with your FinishLynx network:

IP address: 192.168.0.151Netmask: 255.255.255.0

f. Click the **Ok** button. Then click **Apply Settings** in the left menu pane.

Reset the computer's IP address back to the initial settings (ie. 192.168.0.5).

# Step 4: Install the FinishLynx Software & Plug-In

- a. Insert the Lynx Resource USB into your computer.
- b. Follow the instructions on the drive to install FinishLynx software, LapTime (LT) plug-in and Network COM Port (NCP) plug-in.
- c. When prompted, enter the serial number found in the serial numbers file on the USB drive.
- d. Open FinishLynx, click **Help | About** and verify a serial number is listed next to LapTime and Network COM Port (this verifies installation was successful.

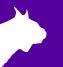

# Step 5: Set Up LapTime Options

- a. Open FinishLynx and click File | Options.
- b. Select the **LapTime** tab in the **Options** window.
- c. Click the New button to create a new LapTime Device with all settings as shown to the right.
- d. Click the **Browse...** button for Map File after one is created (see Step 7) and navigate to select the saved file.
- e. Select the Results tab. Scroll the Fields list and enable Cumulative Split Time, Last Split Time and Laps.
- Close and restart FinishLynx. Go to the LapTime Options and verify Status is now Running.

**Note:** To use the IPICO System without a camera, go to **File** | **Options**. On the **General** tab, set *Hardware Type* to **None**, then restart FinishLynx. This will allow a manual start to be accepted.

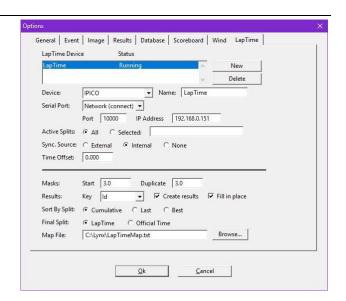

# Step 6: Hidden Settings for LapTime Options

**Optional:** Follow these steps to allow the *Time* field in the *Results Zone* to be populated with the *Cumulative Split Time* at the finish of the race (when laps to go = 0) when using a camera, instead of evaluating each competitor from the image.

- a. Open FinishLynx. Hold down CTRL + SHIFT and click File | Options. A window for Other Settings will open.
- b. Click on the + next to LapTime. A deeper menu will appear.
- c. Select FillInTime and enter Value: 2 (Always)

# Step 7: Creating a Map File for FinishLynx

A Map File is used to associate a specific Chip ID sequence with an ID/Bib number in FinishLynx. All shoe tags (chips) should be labeled clearly in a sequential order before beginning to create a Map File.

Alternative Method: Use the optional IPICO Registration Reader and Tag Scanner application. See IPICO documentation for details.

- a. In FinishLynx, go to File | Options and select the Database tab. Note the Output Directory: The \*.lif file will be saved to this directory.
- b. If not using a camera: select the General tab and set the Hardware Type to None. Close and restart FinishLynx. (This allows a Manual start for the timer without having a camera attached).
- c. Create a New Blank Event, click LapTime in the Information Zone and set the Laps to 1.
- d. Click Event | Manual Start... then hit the SPACE BAR.
- e. Pass chip #1 over the mat and verify that the tag ID appears in the ID column, a time is assigned, and a number 1 appears in the Place column of the Results Zone.

- f. Continue passing shoe tags over the mat in sequential order and verify that Place matches the chip ID/Bib number.
- g. Once all chips have been read into FinishLynx, click File | Save LIF.
- h. Go to the **Output Directory:** where the .lif file is saved and open the .lif file in Notepad or Excel.
- i. There are two options to edit the .lif file and create the Map File for the shoe tag (chip) ID.
  - i. Manually edit the \*.lif by deleting the obsolete information and characters in Notepad.
  - ii. Import the .lif file to Excel, delete the unnecessary columns, convert to a CSV file, and rename as a \*.txt file for the ID mapping.

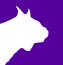

## Manual Edit of the .lif File to Map File

- a. Manually edit the \*.lif file until each line contains the Place value, a comma and the chip internal ID. (12-digit code)
  - Example (no spaces before or after the comma):
  - 1.05800151f932
  - 2.05800151f60f
- b. Save the new file created as a \*.txt file.

#### Create a Map File by Importing to Excel

- a. Open Microsoft Excel. Click on File | Open and select All Files in the File Type drop-down.
- b. Navigate to the directory where the \*.lif file was saved. Double-click the \*.lif file and the Text Import Wizard will open.
- c. Click the radio button for **Delimited** then **Next**.
- d. Click the box for Comma under Delimiters and click Next.
- e. Click on the Chip ID column to highlight it.
- f. Click the radio button for **Text** under Column data format and click **Finish**.
  - Newer versions of Excel allow each column to be highlighted and a Skip option to select – if so, select all columns except Place (1) and Shoe Tag (chip) ID (2) and select the Skip option, click Finish.
- g. An Excel file will open with each bit of unique data in a separate column.

- i. Delete all columns except the Place (1) and Shoe tag (chip) ID (2).
- ii. Delete Row 1 (LIF file information 0,0,....).
- h. Click File | Save As then the drop-down for Save as type: and choose CSV (Comma delimited).
- In File Name: type in a unique name for the file and click Save.
- Navigate in File Explorer to the directory where the CSV file was saved.
- k. Right-click on the CSV file and select Open With from the menu, then choose Notepad.
- Click File | Save As. In File Name: delete the .csv extension.
  - i. Verify that Save as type: is Text Documents (\*.txt).
  - ii. Encoding should read ANSI.
  - iii. Click **Save**. The Map File is complete.

After creating the Map File, be sure to direct the Map File directory to the file in the LapTime Options.

#### Step 8: Test Map File

- a. In FinishLynx, go to LapTime | Options. Then click Browse... next to Map File:.
- b. Navigate and select the map file created in the previous step. Click **Ok**.
- c. Create a **New Blank Event**, click **LapTime** in the *Information Zone* and set the Laps to 1 or higher.
- d. Click Event | Manual Start... then the SPACE BAR.
- e. Pass a shoe tag (chip) over the mat (antenna) and see if result data is captured and displayed. The ID column should display the ID/Bib number entered in the map file (not the internal Chip code).
- f. You are now ready for your first race!

**Note**: Pay attention to the time as the chip passes over the antenna (beeps when read) and the time displayed in the Cumulative Lap Time. If there is a significant delay and a time difference, shut down system and follow directions methodically and accurately – this means there was not a proper synchronization of the systems.

This completes the FinishLynx Cross Country IPICO RFID LapTime System Quick Start Guide.